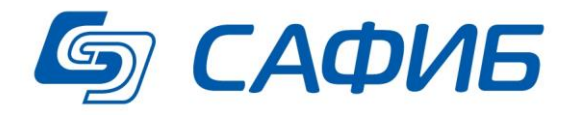

# **Анализ и сводная отчетность Выгрузка данных документов в подготовленные книги Microsoft Excel («САФИБ АНСО»)**

**Руководство пользователя**

**Воронеж**

# Содержание

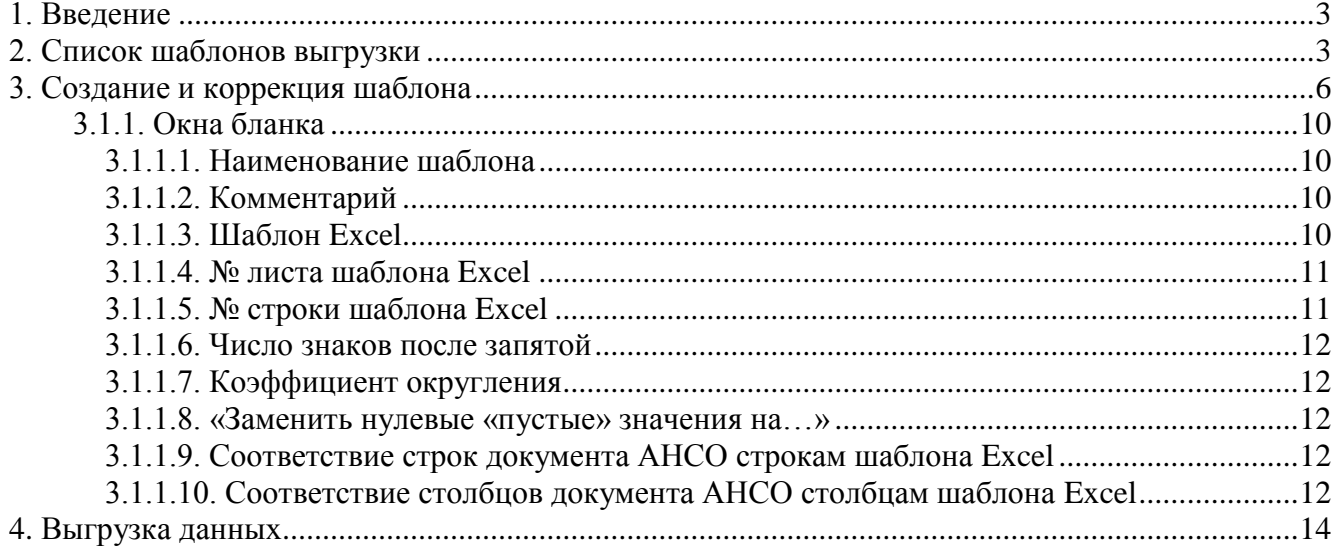

# **1. Введение**

Зачастую отчетные формы передаются в подразделение вышестоящей организацией в виде уже подготовленных, отформатированных книг Microsoft Excel, которые остается только заполнить отчетными данными. В таких случаях наиболее качественным способом получения печатных документов является заполнение этих книг данными документов АНСО с последующим выводом на печать. При этом гарантируется полное совпадение получаемого печатного документа формату, который требует вышестоящая организация. Для выгрузки данных в такие книги пользователю, в общем случае, необходимо выполнить следующие шаги:

- Создать шаблон выгрузки данных, указав в нем необходимые параметры выгрузки (в том числе книгу – шаблон MS Excel);
- Присвоить шаблону название;
- Сохранить шаблон;
- Выгрузить данные по шаблону.

В большинстве случаев пользователю необходимо выполнить только **один** шаг: выгрузить данные по шаблону, потому что сохраненные шаблоны не исчезают, если пользователь сам не удалит их.

### **2. Список шаблонов выгрузки**

В список шаблонов выгрузки (см. рисунок **1**) пользователь попадает, нажав кнопку «**Отчетные формы**», «**Выгрузка данных в шаблоны MS Excel**» в списке объектов или документов Активного или Архивного отчета.

Структура бланка аналогична структуре всех остальных бланков «САФИБ АНСО». Главное место на бланке занимает список названий шаблонов. Если бланк был вызван из списка объектов, отображаются шаблоны *всех документов текущего отчета* для объекта, на котором стоит курсор, и шаблоны, определенные для объектов, доступные оператору в отчете. Если бланк был вызван из списка документов, отображаются шаблоны *выбранного документа*. Шаблоны отображаются с группировкой **по документам** отчета или **по группам** в зависимости от выбранного **режима**. Режим отображения выбирается нажатием соответствующей кнопки в правой части окна (ниже кнопки **Назад**).

| АНСО - Кимберг Валентина Ивановна [Активные]                                               |                                                                                                    |                                                  |  |  |  |  |
|--------------------------------------------------------------------------------------------|----------------------------------------------------------------------------------------------------|--------------------------------------------------|--|--|--|--|
| Активные                                                                                   | "МЕСЯЧНЫЙ ОТЧЕТ ОБ ИСПОЛНЕНИИ БЮДЖЕТА" на 01.01.2011                                                                                                    |                                                  |  |  |  |  |
| Копировать<br>Создать<br>Изменить<br>Удалить<br>Шаблоны выгрузки данных "Финансовый отдел" | 畐<br>Обновить<br>Настройка<br>Выгрузка<br>Режим:                                                                                                    | Назад<br>翢<br><b>По группам</b><br>По документам |  |  |  |  |
| Шаблон $\frac{1}{2}$                                                                       | Документ                                                                                                    | Объект                                           |  |  |  |  |
| ⊟ 2→ 1. Доходы бюджета - отчет                                                             |                                                                                                    |                                                  |  |  |  |  |
| 1 лист                                                                                     | Доходы бюджета - отчет                                                                                                    | $\leq$ Bce $>$                                   |  |  |  |  |
| 2 лист                                                                                     | Доходы бюджета - отчет                                                                                                    | Администрация                                    |  |  |  |  |
| 3 лист                                                                                     | Доходы бюджета - отчет                                                                                                    | ≺Bce≻                                            |  |  |  |  |
| Доходы Администрация                                                                       | Доходы бюджета - отчет                                                                                                    | Администрация                                    |  |  |  |  |
| Доходы                                                                                     | Доходы бюджета - отчет                                                                                                    | <bce></bce>                                      |  |  |  |  |
| Доходы (консолидированный)                                                                 | Доходы бюджета - отчет                                                                                                    | Итого по Вороб                                   |  |  |  |  |
| 2. Расходы бюджета - отчет                                                                 |                                                                                                    |                                                  |  |  |  |  |
|                                                                                            |                                                                                                    |                                                  |  |  |  |  |
| Комментарий                                                                                |                                                                                                    |                                                  |  |  |  |  |
| Доходы бюджета - отчет                                                                     |                                                                                                    |                                                  |  |  |  |  |
| Шаблонов:<br>Быстрый поиск:<br>6                                                           | $\bm{D}_{\bm{u}\bm{a}}$ 1 $\bm{C}_{\bm{u}\bm{u}\bm{a}\bm{a}\bm{v}}$ was very assumed to determine the contract of the set of the set of the set of the set of the set of the set of the set of the set of the set of the set of the set of the se |                                                  |  |  |  |  |

*Рис. 1.Список шаблонов выгрузки данных(режим «По документам»)*

| АНСО - Кимберг Валентина Ивановна [Активные]                                               |                                        |                   |  |  |  |  |  |
|--------------------------------------------------------------------------------------------|----------------------------------------|-------------------|--|--|--|--|--|
| Активные<br>"МЕСЯЧНЫЙ ОТЧЕТ ОБ ИСПОЛНЕНИИ БЮДЖЕТА" на 01.01.2011                           |                                        |                   |  |  |  |  |  |
| Копировать<br>Создать<br>Изменить<br>Удалить                                               | đ<br>Настройка<br>Обновить<br>Выгрузка | Назад             |  |  |  |  |  |
| Шаблоны выгрузки данных "Финансовый отдел"<br><b>HE По документам По группам</b><br>Режим: |                                        |                   |  |  |  |  |  |
| Шаблон $\frac{1}{2}$                                                                       | Документ                               | Объект            |  |  |  |  |  |
| Доходы (консолидированный)                                                                 | Доходы бюджета - отчет                 | Итого по Воробьёв |  |  |  |  |  |
| Доходы Администрация                                                                       | Доходы бюджета - отчет                 | Администрация ра  |  |  |  |  |  |
| Доходы                                                                                     | Доходы бюджета - отчет                 | <bce></bce>       |  |  |  |  |  |
| Доходы группа от 20.07.2011<br>⊟                                                           |                                        |                   |  |  |  |  |  |
| 1 лист                                                                                     | Доходы бюджета - отчет                 | <bce></bce>       |  |  |  |  |  |
| 2 лист                                                                                     | Доходы бюджета - отчет                 | Администрация ра  |  |  |  |  |  |
| 3 лист                                                                                     | Доходы бюджета - отчет                 | <bce></bce>       |  |  |  |  |  |
|                                                                                            |                                        |                   |  |  |  |  |  |
| Комментарий                                                                                |                                        |                   |  |  |  |  |  |
| Доходы бюджета - отчет                                                                     |                                        |                   |  |  |  |  |  |
| Быстрый поиск:<br>Шаблонов:<br>6                                                           |                                        |                   |  |  |  |  |  |

*Рис. 2.Список шаблонов выгрузки данных (режим «По группам»)*

В бланке доступны операции, приведенные в табл. 1.

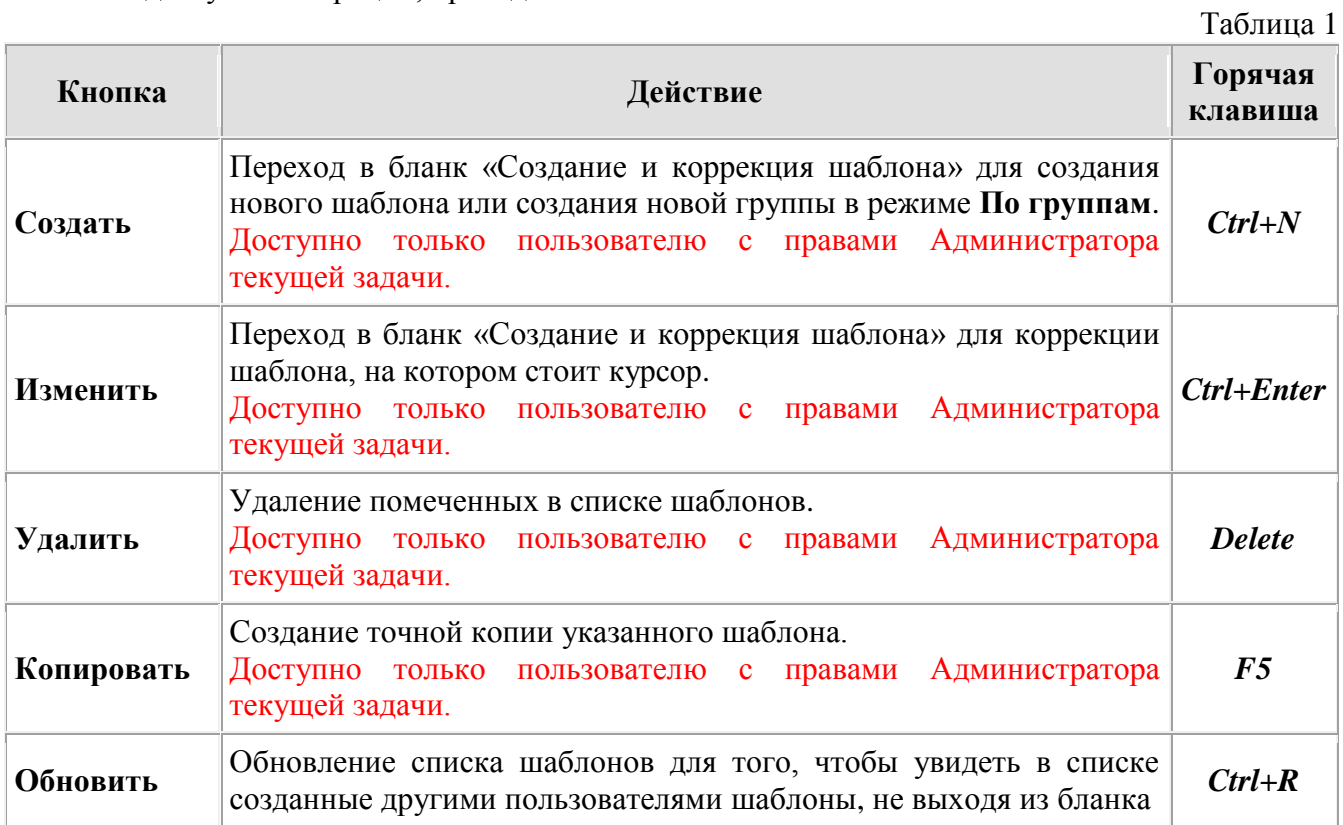

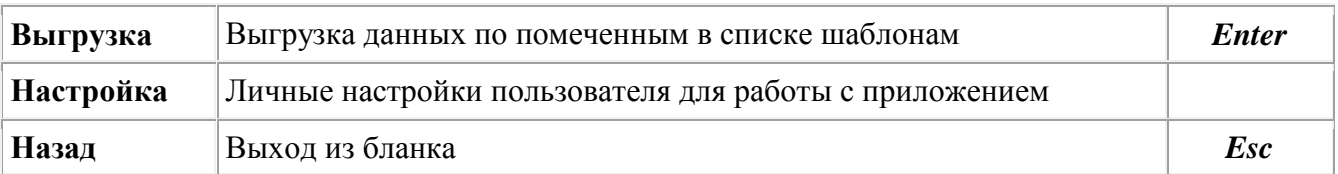

При работе в режиме **По группам** администратор текущей задачи может:

- Создавать шаблоны в группах и переносить шаблоны из группы в группу;
- Копировать шаблон можно как в исходную, так и в любую другую группу,
- При выгрузке данных оператором:
	- Если курсор стоит на группе и не помечен ни один шаблон данные последовательно выгружаются по всем шаблонам группы, на которой стоит курсор, порядок выгрузки – по порядку расположения в списке,
	- Если курсор стоит на шаблоне и не помечен ни один шаблон данные выгружаются по шаблону, на котором стоит курсор,
	- Оператор может помечать шаблоны независимо от их вхождения в группы. Данные выгружаются по всем помеченным шаблонам, порядок выгрузки – по порядку расположения в списке.

# **3. Создание и коррекция шаблона**

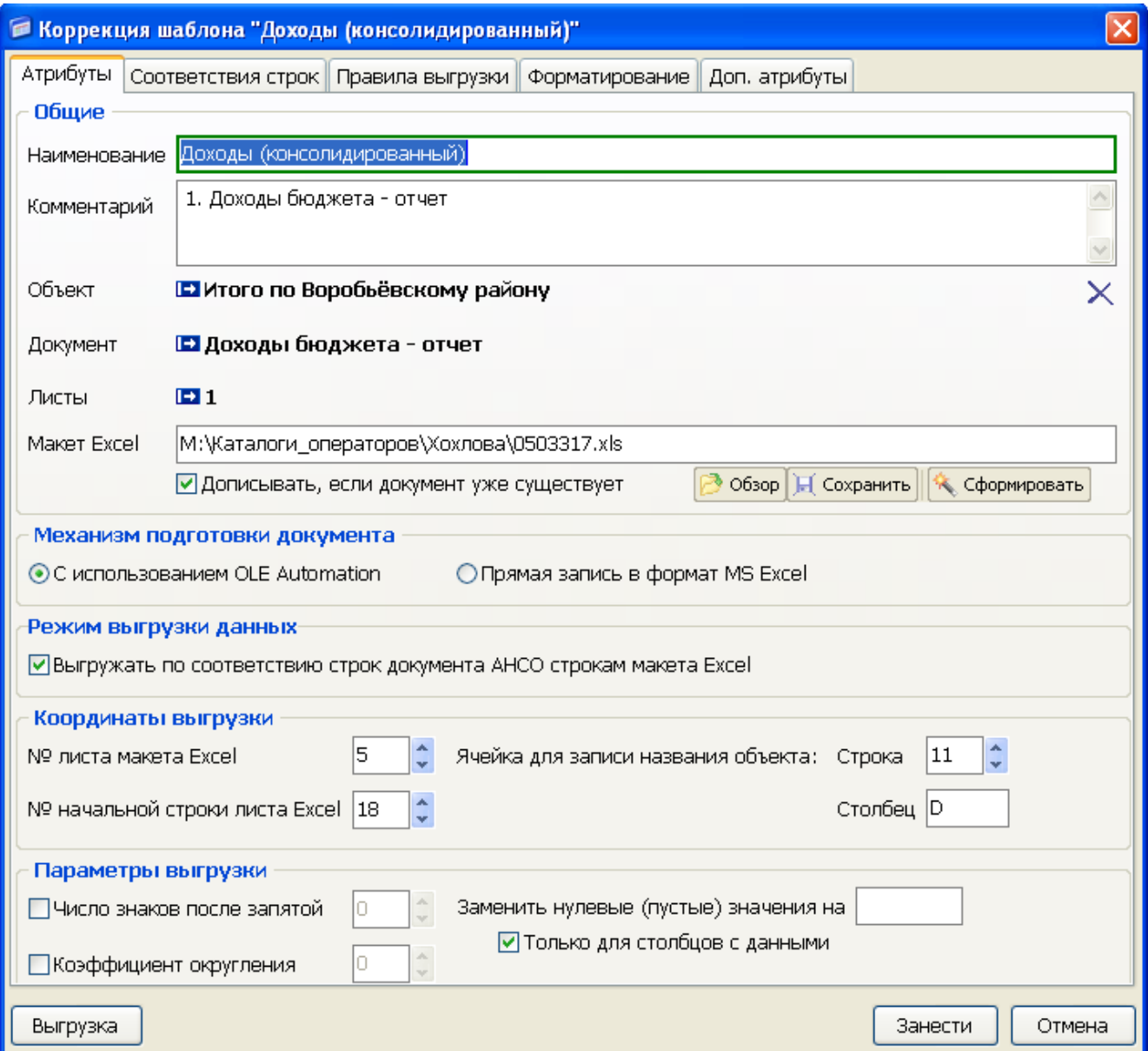

*Рис. 3. Бланк создания/коррекции шаблона выгрузки. Атрибуты шаблона.*

Бланк используется как для создания, так и для коррекции шаблона и содержит пять вкладок.

## **Первая вкладка «Атрибуты шаблона» содержит пять групп параметров:**

- **«Общие»** наименование шаблона, комментарий и путь к книге шаблону MS Excel., объект, для которого определен шаблон, выгружаемые листы документа.
- **«Механизм подготовки документа»** с использованием Ole Automation (предпочтительнее) или прямая запись в формат MS Excel.
- **«Режим выгрузки данных»** указывается, будут ли выгружаться строки документа в строгом соответствии строкам документа MS Excel, или строки документа будут выгружаться *все* с учетом заданных фильтров, указанных в шаблоне.
- **«Координаты выгрузки»** указываются координаты ключевых ячеек книги Excel;
- **«Параметры выгрузки»** параметры выгрузки данных в книгу Excel;

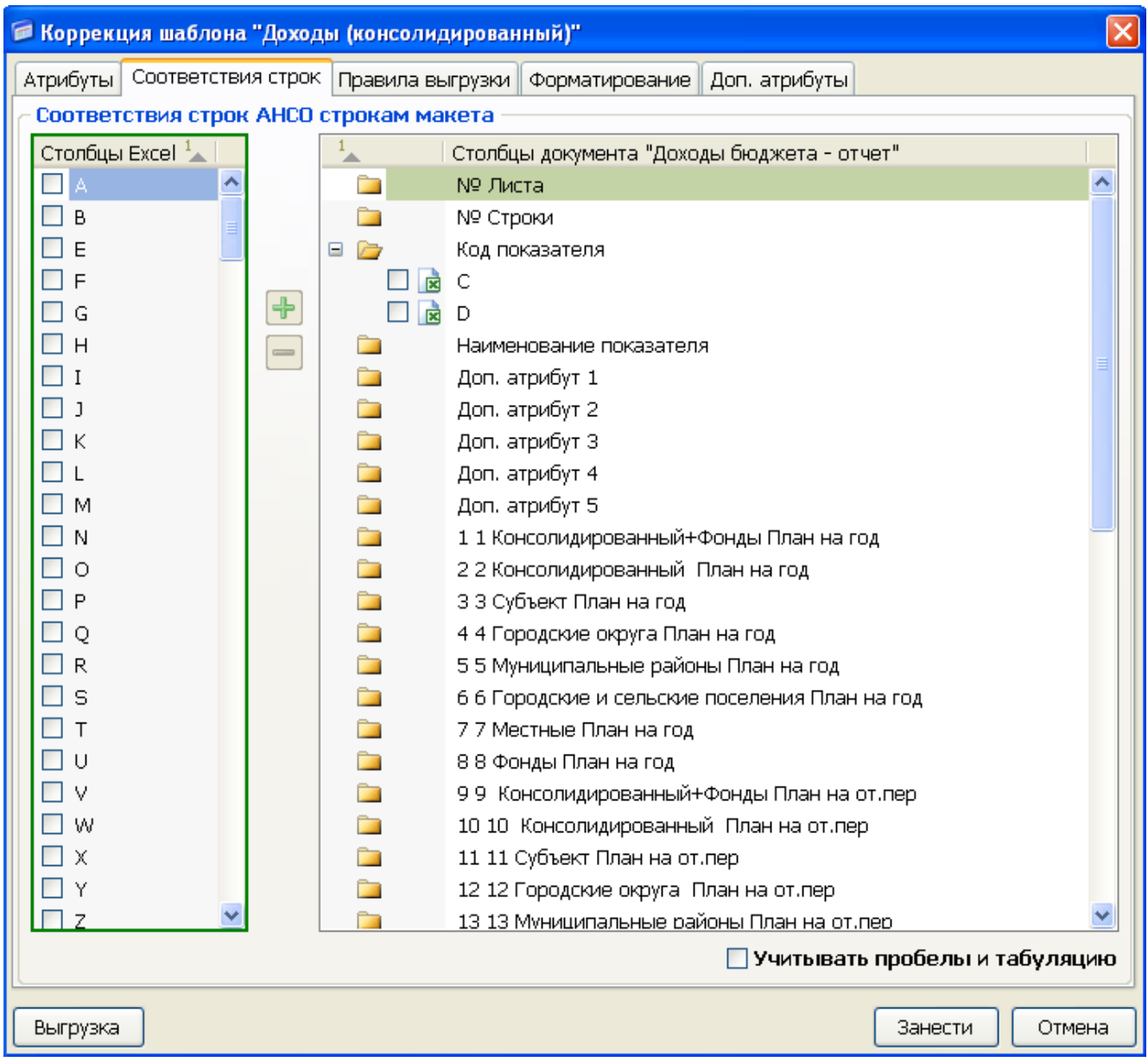

*Рис. 4. Бланк создания/коррекции шаблона выгрузки. Соответствия строк*

### **Вторая вкладка «Соответствия строк и столбцов» содержит параметры:**

 **«Соответствие строк документа АНСО строкам шаблона Excel»** – определение строк книги Excel, в которые будут записаны данные. Вкладка доступна при установленном флаге «Выгружать по соответствию строк документа АНСО строкам макета Excel» в разделе «Режим выгрузки данных»

|                                                           | • Коррекция шаблона "Доходы (консолидированный)"                                         |           |                         |           |  |  |  |
|-----------------------------------------------------------|------------------------------------------------------------------------------------------|-----------|-------------------------|-----------|--|--|--|
|                                                           | Атрибуты    Соответствия строк    Правила выгрузки   <br>Форматирование<br>Доп. атрибуты |           |                         |           |  |  |  |
| Соответствия столбцов и условия вызрузки                  |                                                                                          |           |                         |           |  |  |  |
| Excel $\frac{1}{2}$                                       | Документ "Доходы бюджета - отчет"                                                        | Условие 1 | Условие 2               | Условие 3 |  |  |  |
| х                                                         | № Листа                                                                                  |           |                         |           |  |  |  |
| Υ                                                         | № Строки                                                                                 |           |                         |           |  |  |  |
| U                                                         | Код показателя                                                                           |           |                         |           |  |  |  |
| А                                                         | Наименование показателя                                                                  |           |                         |           |  |  |  |
|                                                           | Доп. атрибут 1                                                                           |           |                         |           |  |  |  |
|                                                           | Доп. атрибут 2                                                                           |           |                         |           |  |  |  |
|                                                           | Доп. атрибут 3                                                                           |           |                         |           |  |  |  |
| W                                                         | Доп. атрибут 4                                                                           | $<$ Да>   |                         |           |  |  |  |
| ٧                                                         | Доп. атрибут 5                                                                           | $<$ Да>   |                         |           |  |  |  |
| Ε                                                         | 11 Консолидированный+Фонды План на год                                                   |           |                         |           |  |  |  |
| F                                                         | 2 2 Консолидированный План на год                                                        | $<$ Да>   |                         |           |  |  |  |
| G                                                         | 3 3 Субъект План на год                                                                  |           |                         |           |  |  |  |
| Н                                                         | 44 Городские округа План на год                                                          |           |                         |           |  |  |  |
| Ι                                                         | 55 Муниципальные районы План на год                                                      |           |                         |           |  |  |  |
| J                                                         | 6.6 Городские и сельские поселения План на год                                           | ≺Да≻      |                         |           |  |  |  |
| Κ                                                         | 77 Местные План на год                                                                   |           |                         |           |  |  |  |
|                                                           | 8 8 Фонды План на год                                                                    |           |                         |           |  |  |  |
| м                                                         | 99 Консолидированный+Фонды План на от.пер                                                |           |                         |           |  |  |  |
| Ν                                                         | 10 10 Консолидированный План на от.пер                                                   |           |                         |           |  |  |  |
| Ο                                                         | 11 11 Субъект План на от.пер                                                             |           |                         |           |  |  |  |
| P                                                         | 12 12 Городские округа План на от.пер                                                    |           |                         |           |  |  |  |
| Q                                                         | 13 13 Муниципальные районы План на от.пер                                                |           |                         |           |  |  |  |
| R                                                         | 14 14 Городские и сельские поселения План на от.пер                                      |           |                         |           |  |  |  |
| √ Удалять не соответствующие условиям строки из документа |                                                                                          |           | Заполнить автоматически |           |  |  |  |
| Выгрузка                                                  |                                                                                          |           | Занести                 | Отмена    |  |  |  |

*Рис. 5. Бланк создания/коррекции шаблона выгрузки. Правила вынрузки*

### **Третья вкладка «Правила выгрузки» содержит параметры:**

- **«Соответствие столбцов документа АНСО столбцам шаблона Excel и условия выгрузки»** – определение столбцов книги Excel, в которые будут записаны данные документа и задание условий для выгрузки «Условие выгрузки 1-3».
- **«Удалять не соответствующие условиям строки документа»** если выполняется загрузка «*по соответствию строк документа АНСО строкам Excel-макета*», строки, значения столбцов АНСО которых не соответствуют «Условиям. 1-3», удаляются после завершения загрузки по шаблону, если установлен данный флаг

## **Четвертая вкладка «Форматирование»:**

Позволяет форматировать выгружаемы строки

### **Пятая вкладка «Доп. атрибуты»:**

Позволяет выгружать дополнительные значения для строк документа.

Для сохранения шаблона (изменений в шаблоне) необходимо нажать кнопку «*Занести*», для закрытия бланка без сохранения изменений необходимо нажать кнопку «*Закрыть*». Для пробной выгрузки данных необходимо нажать кнопку «*Выгрузка*».

### **3.1.1. Окна бланка**

### *3.1.1.1. Документ*

Подставляется название документа, на котором стоял курсор во время создания шаблона. Документ можно изменить.

## *3.1.1.2. Наименование шаблона*

Наименование шаблона вводится пользователем вручную. Уникально в списке шаблонов для документа.

# *3.1.1.3. Комментарий*

При создании/коррекции шаблона в начало комментария автоматически записывается название документа. Комментарий к шаблону можно изменить/добавить вручную.

## *3.1.1.4. Объект*

Выбирается объект, для которого будет определен шаблон. Можно выбрать один объект из доступных оператору в отчете или <Все>.

## *3.1.1.5. Листы*

Выбраются листы документа, подлежащие выгрузки. Можно выбрать один или несколько листов из указанного в шаблоне документа.

# *3.1.1.6. Макет Excel*

Полный путь к книге – шаблону MS Excel. Вводится пользователем вручную или выбирается из стандартного диалога открытия файла по кнопке «*Обзор»*.

При включенном переключателе «*Дописывать, если документ уже существует*» выгрузка данных будет производиться без замены существующего файла в папке «Мои документы\САФИБ\АНСО». Это бывает необходимо, если производится выгрузка несколькими шаблонами в одну книгу Excel.

Файл шаблон будет сохранен в БД, поэтому на диске его можно не хранить

### *3.1.1.7. Дописывать, если документ уже существует*

При установленном флаге можно выгрузить данные по нескольким шаблонам в одну книгу Excel.

# *3.1.1.8. Сохранить*

Сохранить существующий макет Excel в файл;

### *3.1.1.9. Сформировать*

Вызывается окно, в котором можно описать столбцы Excel-макета. В бланке доступны операции, приведенные в табл. 2.

Таблица 2

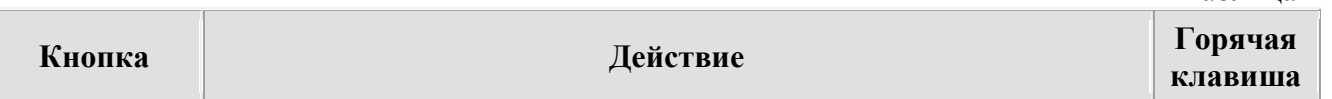

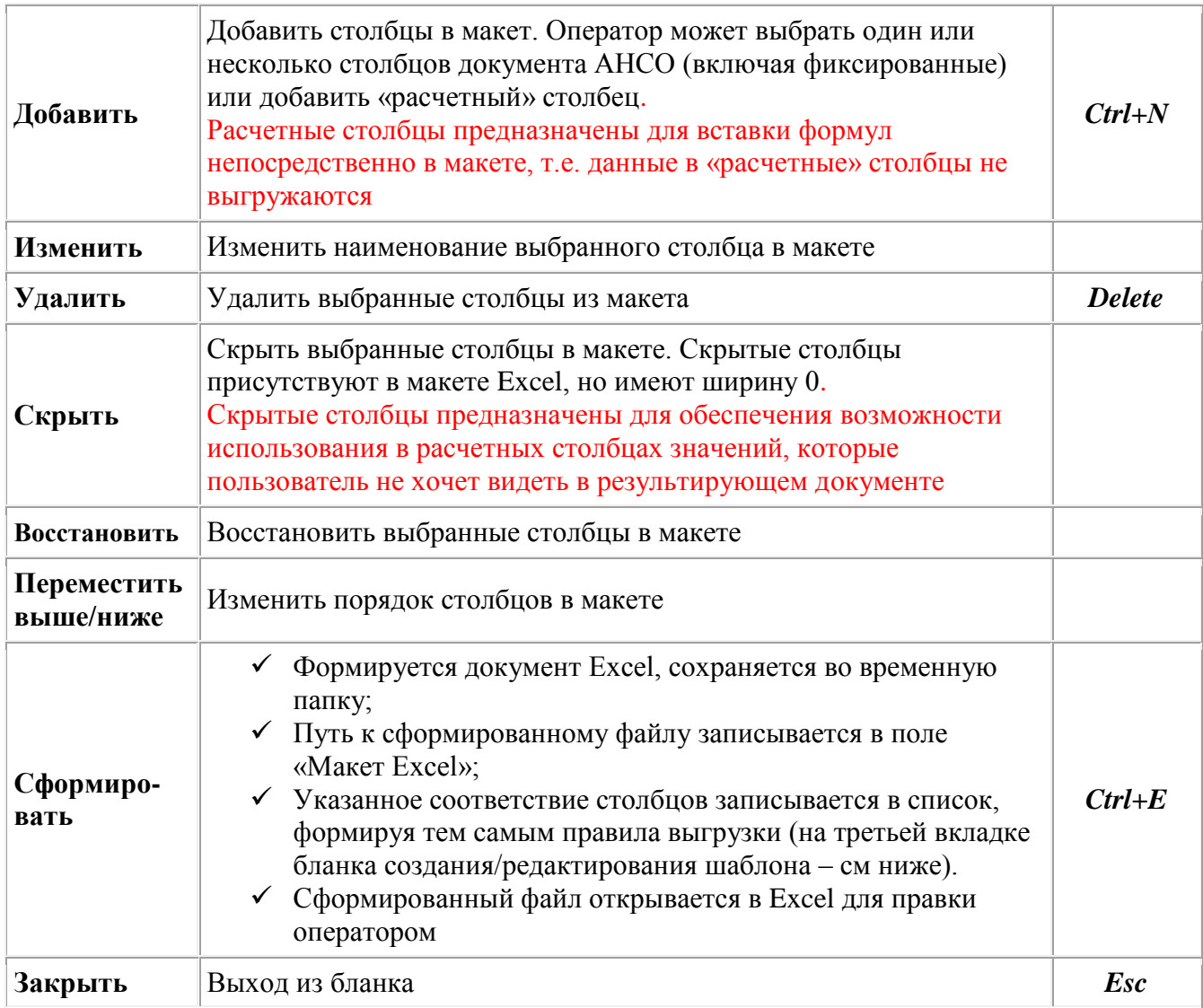

### *3.1.1.10. Механизм подготовки документа*

С использованием Ole Automation (предпочтительнее) или прямая запись в формат MS Excel.

#### *3.1.1.11. Режим выгрузки данных*

Указывается, будут ли выгружаться строки документа в строгом соответствии строкам документа MS Excel, или строки документа будут выгружаться *все* с учетом заданных фильтров, указанных в шаблоне

### *3.1.1.12. № листа шаблона Excel*

Вводится пользователем вручную. Определяет номер листа книги – шаблона MS Excel в который будут выгружаться данные.

#### *3.1.1.13. № начальной строки шаблона Excel*

Вводится пользователем вручную. Определяет номер строки указанного листа книги – шаблона MS Excel, начиная с которой будут выгружаться данные.

### *3.1.1.14. Координаты ячейки для записи названия объекта*

Указываются координаты ячейки (столбец, строка) книги Excel, в которую будет выгружаться название текущего объекта.

### *3.1.1.15. Число знаков после запятой*

При включенном переключателе вводится пользователем вручную. Определяет точность выгружаемых числовых данных. Если переключатель не установлен, используется точность из соответствующих столбцов выгружаемого документа АНСО.

#### *3.1.1.16. Коэффициент округления*

При включенном переключателе вводится пользователем вручную. Определяет коэффициент округления выгружаемых числовых данных. Если переключатель не установлен, округление не производится.

#### *3.1.1.17. «Заменить нулевые «пустые» значения на…»*

Указывается строка, на которую будут заменены выгружаемые нулевые (пустые) значения. При установленном переключателе «*Только для столбцов с данными*» заменяться будут только значения из столбцов с данными, то есть всех столбцов документа кроме:

- «*Номер листа*»;
- «*Номер строки*»;
- «*Код показателя*»;
- «*Наименование показателя*»;
- «*Доп. атрибут 1*»;
- «*Доп. атрибут 2*»;
- «*Доп. атрибут 3*»;
- «*Доп. атрибут 4*»;
- «*Доп. Атрибут 5*»;

Пустые значения ячеек книги – шаблона Excel, в которые не записываются данные, заменены не будут

### *3.1.1.18. Соответствие строк документа АНСО строкам шаблона Excel*

Пользователь должен указать «формулу», по которой будет устанавливаться соответствие строк документа строка шаблона Excel. Соответствие определяется указанием набора столбцов Excel и соответствующего ему набора столбцов документа АНСО. Наборы столбцов указываются перетаскиванием мыши элементов списка «Столбцы Excel» на соответствующий элемент списка «Столбец документа» или с помощью кнопок «+», «–» на панели между этими списками. Одному элементу списка «Столбец документа» может соответствовать несколько элементов списка «Столбцы Excel».

При выгрузке данные будут записываться в те строки книги Excel, сочетание значений указанных столбцов которой найдено среди сочетаний указанных столбцов документа АНСО.

#### *3.1.1.19. Соответствие столбцов документа АНСО столбцам шаблона Excel*

Пользователь должен указать столбцы книги Excel, в которые необходимо записать данные конкретных столбцов документа АНСО.

Для указания столбца Excel необходимо «кликнуть» левой кнопкой мыши по необходимому элементу в списке и ввести буквенный индекс столбца.

В списке доступны следующие «горячие» клавиши:

 $\bullet$  Enter, F4 – коррекция выбранного элемента;

- Delete, Ctrl+D очистка значения выбранного элемента.
- Кнопка «Заполнить автоматически» заполнит последовательно все последующие соответствия индексами столбцов книги Excel.

Пользователь также может указать «Условия выгрузки 1-3»:

В качестве значения любого из «условий», для каждого столбца АНСО может быть выбрано «Да», «Нет», <пусто>. Значение «Да» означает, что в выгружаемой строке соответствующая колонка должна быть заполнена. Значение «Нет» означает, что в выгружаемой строке соответствующая колонка не должна быть заполнена. Значение <пусто> означает, что состояние соответствующей колонки в выгружаемой строке не имеет значения. Значения внутри «Условия…» собираются по «ИЛИ», «Условия» между собой собираются по «И». Ограничение: один и тот же столбец АНСО не может иметь значения «Да» или «Нет» одновременно в нескольких «Условиях».

Значение «Условия …» устанавливается с помощью контекстного меню, вызываемого правой кнопкой мыши. Пункты контекстного меню предусматривают возможность устанавливать/очищать выбранное «Условие…» по всей колонке.

Правила использования «Условий 1-3»:

- Если флаг «Выгружать по соответствию строк документа АНСО строкам Excel-макета» не установлен, строки, значения столбцов АНСО которых не соответствуют «Условиям», не выгружаются в шаблон (пропускаются),
- Если флаг «Выгружать по соответствию строк документа АНСО строкам Excel-макета» установлен, строки, значения столбцов АНСО которых не соответствуют «Условиям», удаляются после завершения загрузки по шаблону, если установлен специальный флаг «Удалять не соответствующие условиям строки».
- Если «Условия 1-3» не заданы (значения для всех столбцов равны <пусто>) выполняется выгрузка всех строк выбранных листов документа и после завершения загрузки строки не удаляются.
- Если для всех выгружаемых в Excel столбцов документа заданы все значения «Да» для одного из «Условий 1-3», выполняется выгрузка только заполненных строк выбранных листов документа.

### *3.1.1.20. «Удалять не соответствующие условиям строки документа»*

Если выполняется загрузка «по соответствию строк документа АНСО строкам Excelмакета», строки, значения столбцов АНСО которых не соответствуют «Условиям. 1-3», удаляются после завершения загрузки по шаблону, если установлен данный флаг

### *3.1.1.21. Использовать форматирование ячеек из шаблона Excel*

При установленном флаге данные документа будут выгружаться в книгу Excel, сохраняя форматы ячеек шаблона.

### *3.1.1.22. Форматирование*

- Если установлен флаг «Использовать только форматирование ячеек из Excel-макета», все настройки вкладки недоступны. Если флаг сброшен, на вкладке отображается справочник созданных шаблонов форматирования строк. Оператору доступны стандартные операции: «Добавить», «Изменить», «Удалить».
- Каждый шаблон форматирования содержит следующие параметры:
	- Шрифт строки (полностью),
	- Цвет фона,
	- Определение строк, для которых действует шаблон. Строки задаются путем указания списка масок (ч/з ,) значений выбранных столбцов документа АНСО

(включая «фиксированные» столбцы № строки и т.п.). Если выбрано несколько столбцов, необходимо определить способ их сочетания, по «И» или по «ИЛИ».

 В списке шаблонов форматирования элементы отображаются шрифтом, указанном в шаблоне.

При создании документа форматирование ячеек из Excel-макета используется всегда. Настройки, заданные на бланке, если не установлен флаг «Использовать только форматирование ячеек из Excel-макета», применяются **«поверх» форматирования** ячеек из Excel-макета.

#### *3.1.1.23. Дополнительные атрибуты*

В каждом шаблоне для выгрузки в Excel могут быть использованы два дополнительных поля для каждой строки документа АНСО. Эти поля называются «*Доп. атрибут 4*» и «*Доп. атрибут 5*». (Эти поля не доступны в режиме «Настройка отчета»). При описании шаблона оператор, если необходимо, может внести в эти поля для нужных строк любые значения, которые он затем *сможет использовать при задании условий выгрузки и/или при создании шаблонов форматирования*.

Вкладка содержит список строк документа, дополненный колонками «Доп. атрибут 4» и «Доп. атрибут 5». Отображаются только строки листов, выбранных на вкладке «Атрибуты». Доступны следующие операции:

«Изменить» – указание значений атрибутов для одной или нескольких выбранных строк; «Настройка» – стандартная настройка отображения списка.

## **4. Выгрузка данных**

Данные документов АНСО выгружаются в подготовленные книги MS Excel на основе создаваемых пользователем системы шаблонов выгрузки. При этом шаблон книги Excel не изменяется, данные записываются в копию шаблона, создаваемую в папке «Мои документы\САФИБ\АНСО». По окончании выгрузки полученный документ автоматически открывается в редакторе Microsoft Excel. Однако если производилась одновременная выгрузка в несколько документов, автоматически открыт будет только последний из них.

При выгрузке по шаблону, в котором в качестве объекта выбрано <Все>, выгружаются данные текущего объекта. При выгрузке по шаблону, в котором выбран конкретный объект, выгружаются данные выбранного в шаблоне объекта. При запуске группы шаблонов для выгрузки, первым шаблоном всегда создается новый файл. Если в очередном шаблоне установлен флаг «Дописывать, если документ существует», дописывается файл, созданный первым шаблоном группы. При запуске «одиночного» шаблона, если в нем установлен флаг «Дописывать, если документ существует», а существующих документов несколько, создается новый файл.